## 芭蕉@在宅ネット

## 同意書取得時の名寄せ設定マニュアル

R4.6.1

作成:株式会社サイエンスネット

## 1.名寄せ(連携)

1 名寄せ(連携)の申請

自事業所の患者より同意書を取得した場合に、他事業所と名寄せ(連携)する申請をします。 ※名寄せ機能の詳細については、本マニュアル「2-2-3 名寄せ機能について」をご覧ください。

〇管理メニューの「患者情報」を選択します。

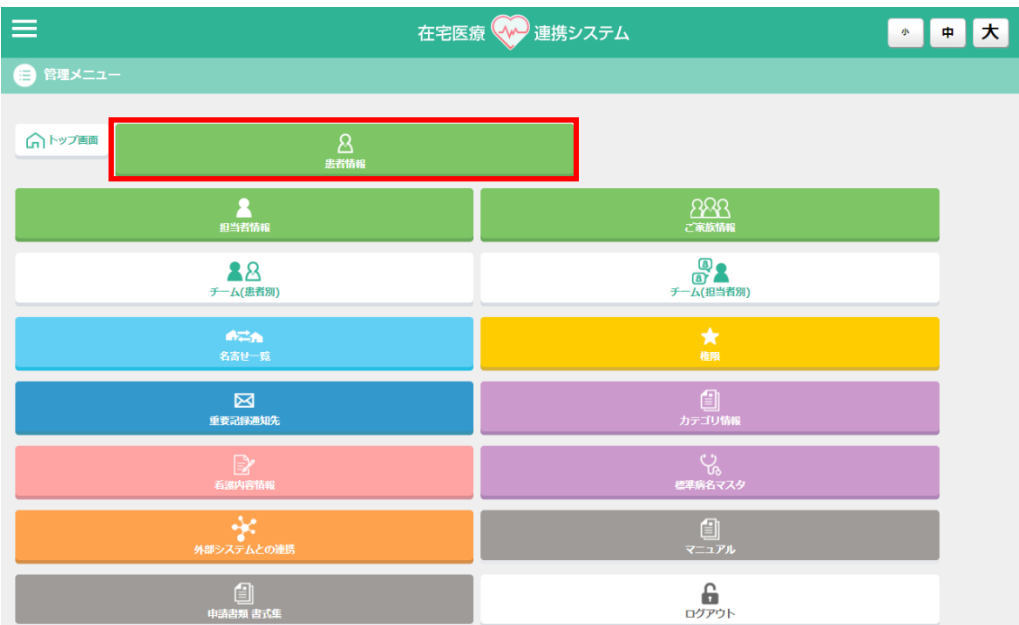

〇名寄せを申請する患者の「編集」ボタンを押すと、「患者情報の編集・追加」の画面が開きます。

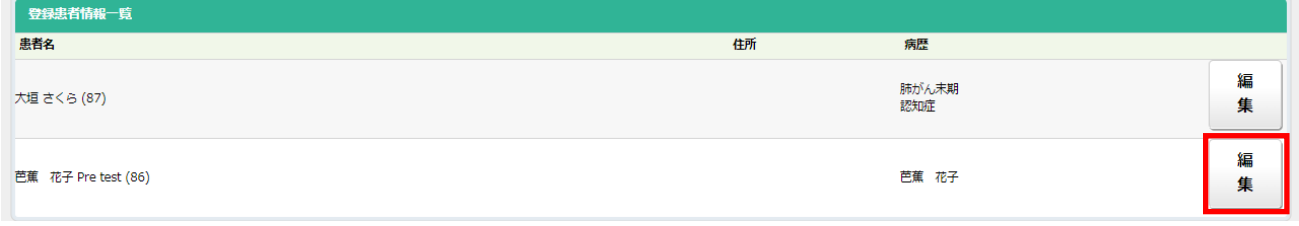

〇「患者情報の編集・追加」画面の「登録同意書あり」を押すと、その横に取得施設名(自事業所)が表示されま す。その下に連携候補先の一覧が表示されます。

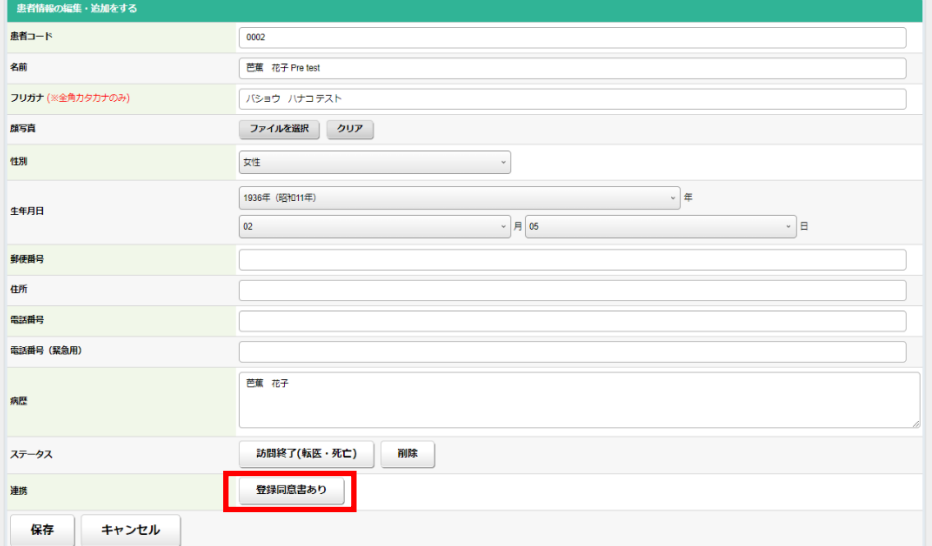

〇取得施設名の確認をしてください。自事業所で同意書を取得した場合はそのままで、他事業所の場合は「取得 施設名」のプルダウンリストより選択します。

〇名寄せ申請をする事業所を選択して保存をすることで、連携先事業所に患者情報が共有されます。保存すると 同時に連携先事業所の管理者の管理メニューにメッセージが届きます。

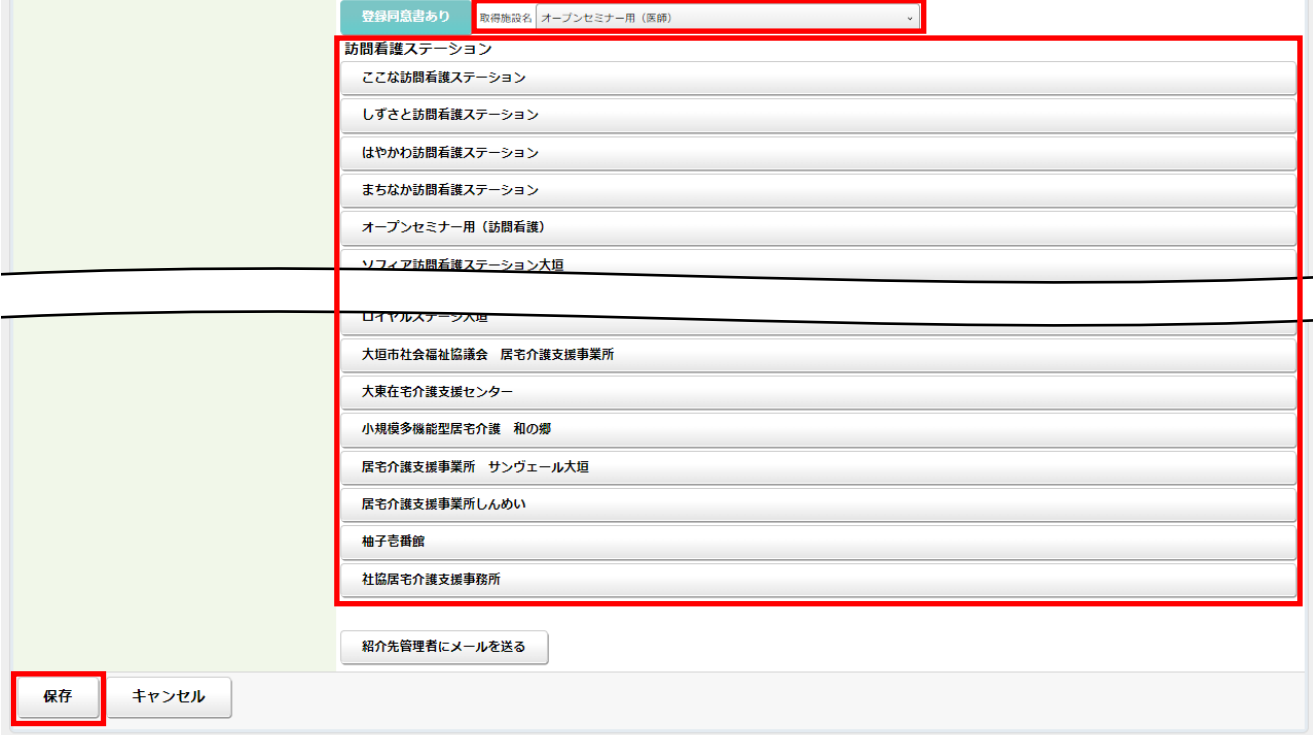

※「紹介先管理者にメールを送る」ボタンを押して保存することで、連携先の担当者がメールアドレスの登録をして いれば、登録のメールアドレスに通知メールを送信できます。

※一人の患者につき複数の事業所選択をすることができます。

## ※他事業所との連携は同意書を取り交わした患者のみできます。

※「患者同意書」は管理者メニュー画面の「申請書類 書式集」から「様式4号 患者同意書」をダウンロードしてお 使いください。